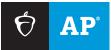

#### **AP SCORE REPORTS FOR EDUCATORS**

# Student Datafile

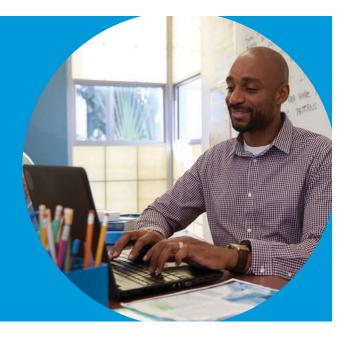

The student datafile has score report data for each AP<sup>\*</sup> student who attends your school or district and tested during the selected exam administration.

### How You Can Use This Report

- To upload student score data into your organization's student information system.
- To do a deeper analysis of your students' performance, using Excel.

### **Report Features**

- A CSV (comma separated value) file that can be downloaded for use in other systems and applications.
- Report available to school and district administrators under the "Roster and Student Reports."
- Report available for the past 5 most recent administrations.
- For each student in your datafile, you receive that student's complete AP history for the currently selected and all prior year administrations.
- For district administrators, each student is listed with their attending school information.

### How to Download and Read Your Student Datafile

Click on the name of the report to start the download process.

After clicking on **Export Report**, your download will open in a new tab and may take a few moments to load. Don't close the tab during this time.

## Export Student Datafile CSV

This report is available in CSV format You can download & open this file in Excel, or import into your SIS. <u>View the layout specification</u>

Your download will open in a new tab and may take a few moments to load. Do not close the tab during this time.

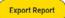

×

#### Tips:

- Use either Chrome or Firefox browsers for the best experience.
- Make sure that your browser's pop-up blockers are turned off.
- View the layout specification PDF for more details on the data in your file.
- Updates are made annually in July. If your school uses the student datafile in a student information system particularly if the process is automated—check with your IT staff or appropriate vendor to make sure they can support these changes.
- Some browsers such as Chrome and Firefox will automatically save to a folder you've designated previously and close the newly opened tab once the download is complete. Check your browser settings to be sure the file will be saved to your preferred location.
- If you're using Safari, the new tab opened may not automatically close once your download is complete.

**Opening in Excel:** Once your file is downloaded, open it in Excel and save as an Excel spreadsheet so you can do further filtering and other analyses on your data set.

For more on how to open and use this datafile, visit AP Central<sup>®</sup> **collegeboard.org/apdatafile**. Download your student datafile at **scores.collegeboard.org**.